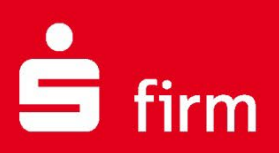

**Kundenleitfaden** Installation von SFirm (Einzelplatz) und die SFirm-Datenübernahme

Finanzen. Professionell. Managen.

**Januar 2023**

# Inhalt

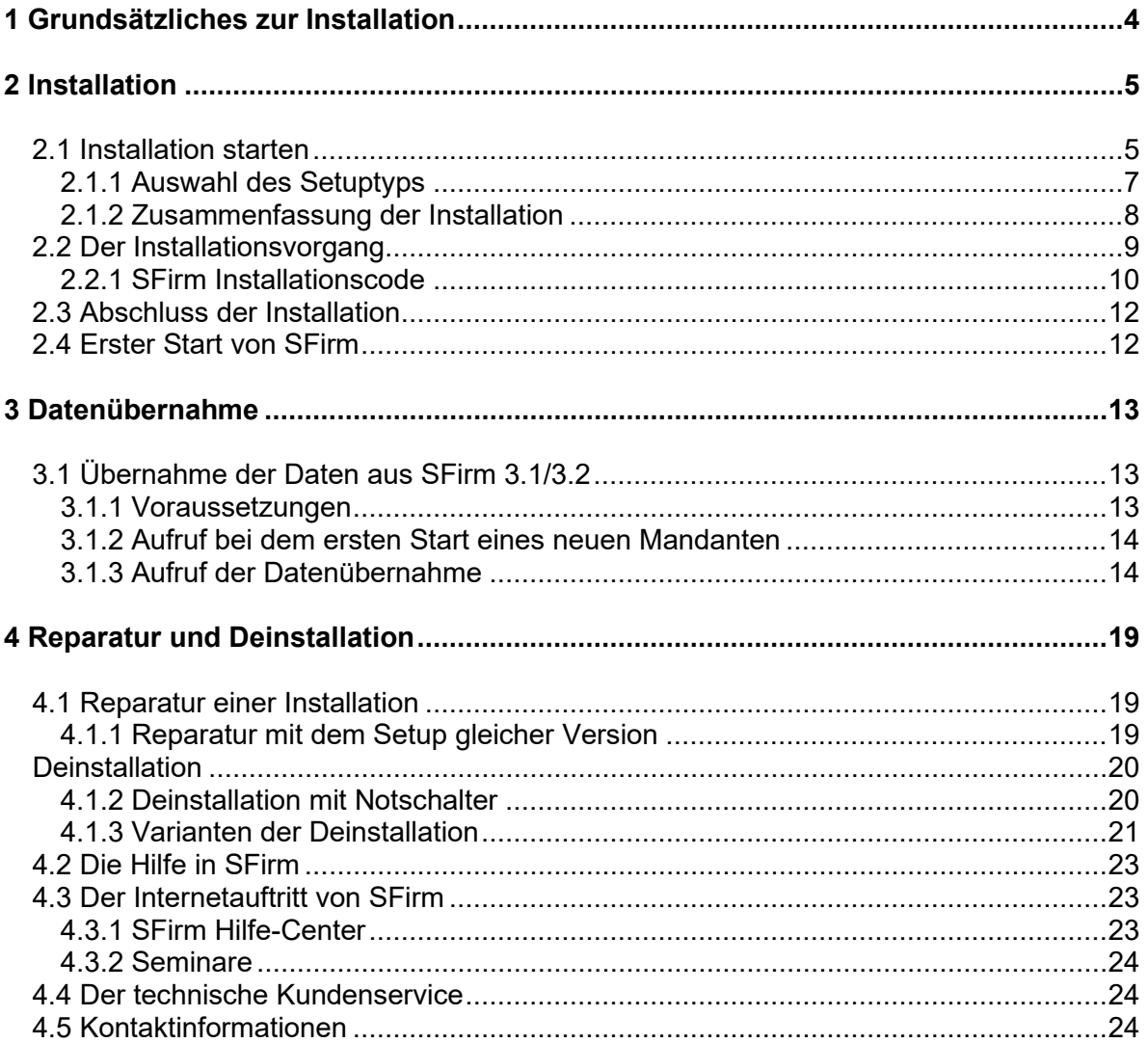

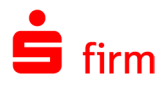

#### **Copyrights und Warenzeichen**

Windows, Windows Server, SQL Server und Hyper-V sind eingetragene Warenzeichen der Microsoft Corp. Alle in dieser Dokumentation zusätzlich verwendeten Programmnamen und Bezeichnungen sind u.U. ebenfalls eingetragene Warenzeichen der Herstellerfirmen und dürfen nicht gewerblich oder in sonstiger Weise verwendet werden. Irrtümer vorbehalten.

Bei der Zusammenstellung von Texten und Abbildungen wurde mit größter Sorgfalt gearbeitet. Trotzdem können Fehler nicht vollständig ausgeschlossen werden. Die angegebenen Daten dienen lediglich der Produktbeschreibung und sind nicht als zugesicherte Eigenschaft im Rechtssinne zu verstehen.

Herausgeber und Autoren können für fehlerhafte Angaben und deren Folgen weder juristische Verantwortlichkeit noch irgendeine Haftung übernehmen. Alle Rechte vorbehalten; kein Teil dieser Dokumentation darf in irgendeiner Form (Druck, Fotokopie oder die Speicherung und/oder Verbreitung in elektronischer Form) ohne schriftliche Genehmigung der Star Finanz-Software Entwicklung und Vertriebs GmbH reproduziert oder vervielfältigt werden.

Die Star Finanz entwickelt ihre Produkte ständig weiter, um Ihnen den größtmöglichen Komfort zu bieten. Deshalb bitten wir um Verständnis dafür, dass sich Abweichungen vom Handbuch zum Produkt ergeben können.

#### Copyright © 1999-2023

Star Finanz-Software Entwicklung und Vertriebs GmbH - Grüner Deich 15 - 20097 Hamburg.

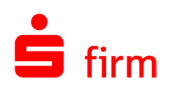

# <span id="page-3-0"></span>1 Grundsätzliches zur Installation

- $\triangle$ Vor einer Installation ist sicher zu stellen, dass die Freigaben und Voraussetzungen für die Installation von SFirm eingehalten werden.
- Die Installation des MS SQL Servers auf einem Domänencontroller wird von Micro- $\triangle$ soft nicht empfohlen. Wir empfehlen Ihnen die Installation auf einem separaten System vorzunehmen, das nicht die Funktion eines Domänencontrollers übernimmt. Nehmen Sie die Installation trotzdem auf dem Domänencontroller vor, geschieht dies auf eigene Gefahr und außerhalb jeglicher Haftung und ohne Support durch das herausgebende Kreditinstitut und den Softwarehersteller**.**
- $\triangle$ Auf 64-Bit Betriebssystemen ab Windows 10 und ab Windows Server 2016 wird folgender Server installiert:

Microsoft SQL Server 2019 Express in Deutsch.

- $\bigcirc$ SFirm wird grundsätzlich für jeden Benutzer, der diesen Computer verwendet, installiert. Nach Abschluss einer Installation ist SFirm somit für alle Benutzer zugänglich.
- 6 SFirm unterstützt vollständig die Installation in und die Nutzung über UNC-Pfade. Damit werden in Netzwerkinstallationen weiterhin auf allen Arbeitsstationen einheitliche Pfade für Daten- und Mandantenverzeichnisse benötigt, jedoch keine Zuordnung von Laufwerksbuchstaben mehr vorausgesetzt.
- Q SFirm ist Mandantenfähig. Dadurch besteht die Möglichkeit, beliebig viele eigenständige Datenbestände, -ablageorte und Einstellungen zu konfigurieren, die unabhängig voneinander gestartet und genutzt werden können. Die Anlage weiterer Mandanten erfolgt nach einer vollständigen Installation von SFirm.

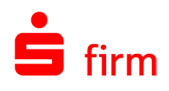

# <span id="page-4-0"></span>2 Installation

In diesem Kapitel wird eine Installation von SFirm in den verfügbaren Varianten beschrieben. Es wird davon ausgegangen, dass das Setup dieser Version in einem Ordner auf der Festplatte oder auf einem anderen Datenträger liegt.

Vor einer Installation ist sicherzustellen, dass die Freigaben und Voraussetzungen ⋒ für die Installation von SFirm eingehalten werden. Hierzu gehört der Vollzugriff im Reiter *Sicherheit* und im Reiter *Freigabe* für das SFirm Programm- und Datenverzeichnis. Dieses Recht gilt explizit für **alle** Benutzer, die SFirm installieren und mit SFirm arbeiten.

## <span id="page-4-1"></span>2.1 Installation starten

Zum Start der Installation führen Sie die setup.exe aus dem Ordner aus, in dem sich diese Datei befindet.

Nach dem Starten der SFirmSetup.exe wird zunächst geprüft, ob die Installationsdateien vorhanden sind und in der aktuellen Version vorliegen. Falls die Installationsdateien nicht vorhanden oder nicht aktuell sind, werden die aktuellen Installationsdateien heruntergeladen und in dem Ordner C:\ProgramData\Star Finanz\SFirm\SetupV4 gespeichert.

Zunächst erscheint der *InstallShield Wizard*, der die Installation von SFirm auf dem Betriebssystem vorbereitet und die dazu nötigen Dateien kopiert. Die Systemumgebung und der Speicherbedarf werden ermittelten. Anschließend erscheint eine Willkommensseite mit dem Hinweis, dass vor der Fortsetzung der Installation alle laufenden Programme beendet und das Betriebssystem auf dem aktuellen Stand sein müssen.

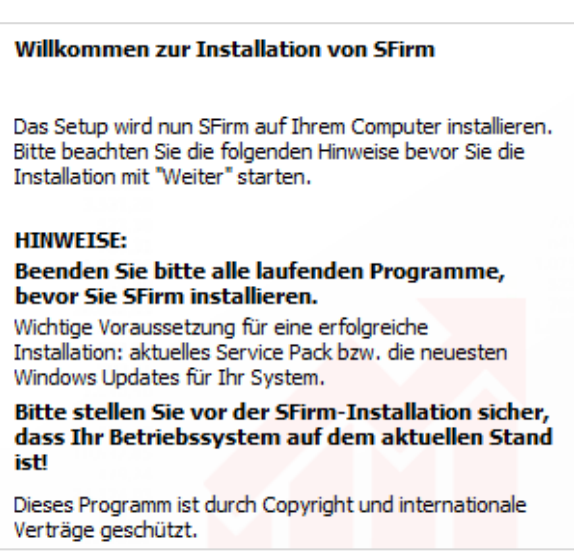

 $\sqrt{1}$ Werden diese Anforderungen nicht beachtet, kann es zu unvorhersehbaren Situationen während der Installation (oder auch später, beim Anwendungsgebrauch) kommen. Besonders hervorzuheben sind hier Schutzprogramme oder fehlende Windows-Updates, die eine korrekte Durchführung der Installation nachteilig beeinflussen oder gar verhindern können.

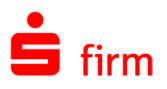

Zusätzlich existiert in diesem Dialog die Schaltfläche <Info>. Hier werden allgemeine Informationen zu der Setup-Version, der aktuellen Arbeitsstation, dem Installationsstatus und ggf. Fehler, Warnungen und/oder Hinweise angezeigt. Das macht eine schnelle Orientierung zu den grundlegenden Installationsparametern und der Umgebung möglich.

Hier finden Sie zusätzlich die Schaltfläche <LOG-File>. Somit kann die Protokollierung der Installation, während dieser, aufgerufen werden.

Im weiteren Verlauf der Installation erscheint die nebenstehende Anzeige der Lizenzvereinbarung.

Diese Lizenzvereinbarung müssen akzeptiert werden, um die Installation mit <Weiter> fortsetzen zu können.

Sollten einige für die Installation von SFirm notwendigen Treiber aktuell nicht vorhanden sein, erfolgt zunächst eine Installation der ODBC-/OleDB-/.NET-Treiber.

Dieser Vorgang dieser Vorgang erfolgt innerhalb des SFirm-Setups und kann einige Minuten in Anspruch nehmen.

Im Anschluss wird automatisch SFirm mit dem ausgewählten SQL Server installiert.

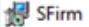

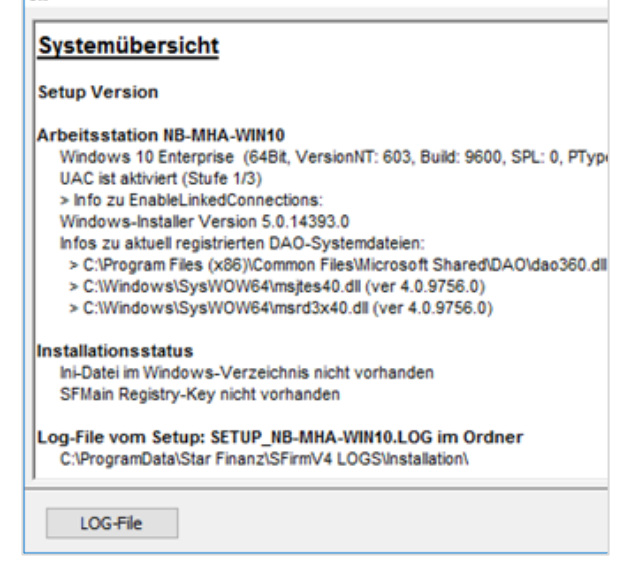

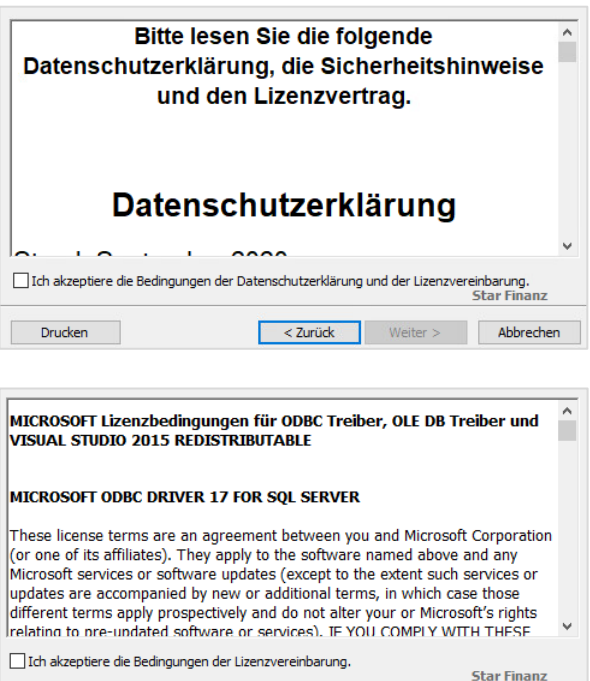

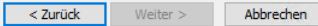

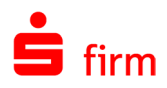

#### <span id="page-6-0"></span>**2.1.1 Auswahl des Setuptyps**

In diesem Dialog erfolgt die Auswahl der Installationsvariante. Zu jedem verfügbaren Verfahren wird in dem darunter befindlichen Beschreibungsfeld eine Kurzbeschreibung angezeigt.

In den folgenden zwei Abschnitten wird auf die verfügbaren Varianten eingegangen:

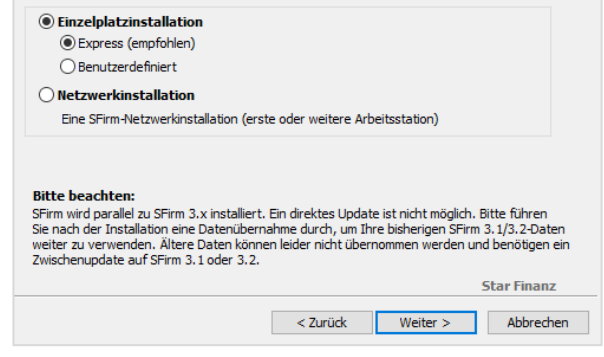

#### **2.1.1.1 Einzelplatzinstallation**

- Bevor Sie sich für diese Installationsvariante entscheiden, beachten Sie bitte, dass  $\bigwedge$ die Datenbank eine maximale Größe von 10 GB haben darf, was bei lokalen Installationen in der Regel kein Problem darstellt. Diese Einschränkung liegt am verwendeten Microsoft SQL Server Express.
	- **E**x**press** (automatisch inkl. Microsoft SQL Server 2019 Express LocalDB mit 64Bit in Deutsch)

Wird die erste und einfachste Installationsart (Express) gewählt, erscheinen im Folgedialog die Zielverzeichnisse für die Installation von Programm und Daten.

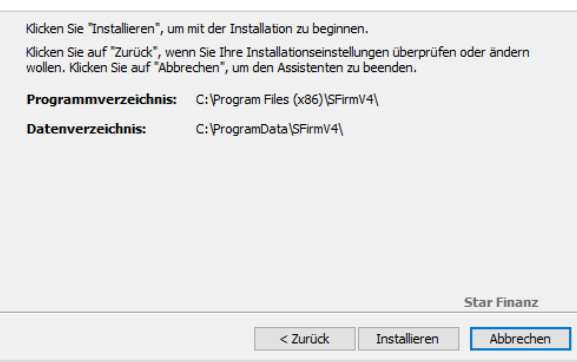

• **Benutzerdefiniert** (inkl. Microsoft SQL Server 2019 Express mit 64Bit in Deutsch)

Bei einer Installation von SFirm auf einem Einzelplatz in der Variante *Benutzerdefiniert,* gelangen Sie zu dem Dialog der Installationspfade.

Es werden folgende Zielverzeichnisse für die Installation von Programm und Daten vorgeschlagen/festgelegt:

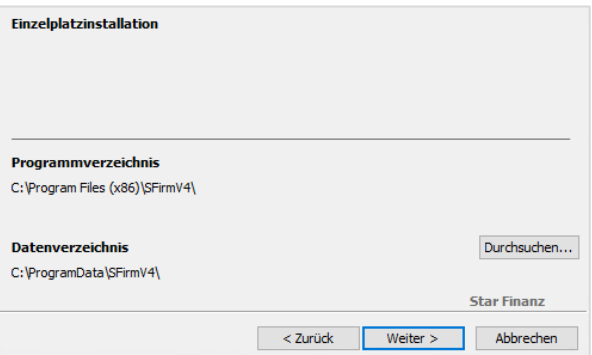

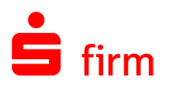

Programmverzeichnis unter Windows 10 (nicht änderbar) C:\Program Files (x86)\SFirmV4\ Datenverzeichnis unter Windows 10 C:\ProgramData\SFirmV4\

Im nächsten Dialog können Sie zwischen<br>der Verwendung der LocalDB der Verwendung der LocalDB oder des MS SQL Server Express wählen.

Beachten Sie bitte, dass die erste Installationsvariante ausschließlich als Einzelplatzinstallation zu verwenden ist und die zweite Möglichkeit, eine Anbindung von weiteren Clients ermöglicht.

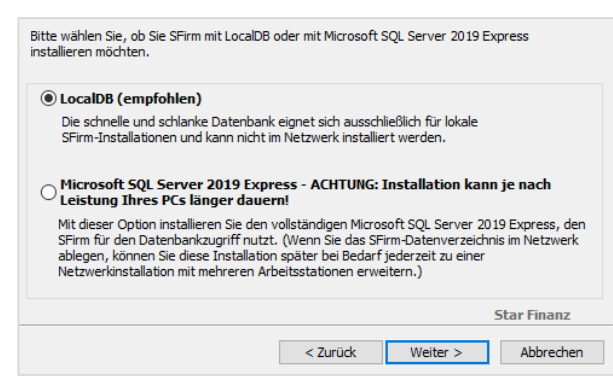

Wenn Sie auf <Weiter> klicken, erscheinen die jeweiligen Lizenzbedingungen. Nach deren Bestätigung, startet die Installation.

- Beachten Sie bitte, dass in den deutschen Sprachversionen mehrere Verknüpfungen ⊕ für die gleichen Systempfade vorhanden sind. So wird C:\Program Files\ im Explorer als C:\Programme angezeigt.
- $\bigcap$ Die Programmdateien müssen in allen Varianten **lokal** installiert werden. Zu einer lokalen Ablage zählen alle lokalen Datenträger (Festplatten, USB-Festplatten) jedoch keine Netzwerkfreigaben. Zudem ist der Installationspfad der Programmdateien nicht änderbar. Es wird der von Microsoft vorgegebene Ordner für Programmdateien verwendet.
- 6 Neben dem vorgeschlagenen Standardpfad für das Datenverzeichnis (empfohlene Installationsart) können auch andere Ordner zur Installation verwendet werden. In diesem Fall müssen diese mit der Schaltfläche <…> ausgewählt oder neu angelegt werden.
- 0 Wenn Sie ein Server Betriebssystem verwenden, lässt Sfirm die Express Installation mit der LocalDB nicht zu. Es erscheint der Hinweis, eine Netzwerkinstallation auszuwählen.

#### <span id="page-7-0"></span>**2.1.2 Zusammenfassung der Installation (nur bei Benutzerdefinierter -oder Netzwerkinstallation)**

Die Verzeichnisse werden nun zur visuellen Kontrolle angezeigt. Mit <Installieren> starten Sie die Installation von SFirm und im Vorfeld ggf. des Microsoft SQL Servers.

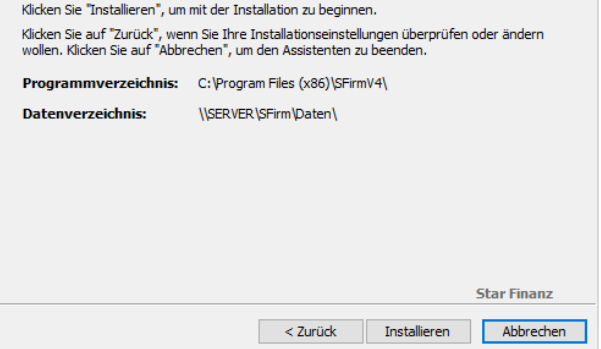

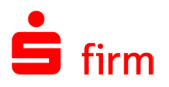

Wird bei der Netzwerkinstallation ein Lokaler Pfad angegeben erscheint der Hinweis, dass Sie den Pfad für die Verwendung durch weitere Arbeitsplätze auf einen UNC- bzw. Netzwerkpfad korrigieren sollen.

Wählen Sie <Ja> um den Pfad zu korrigieren.

Soll die Installation mit lokalem Pfad fortgesetzt werden wählen Sie <Nein>

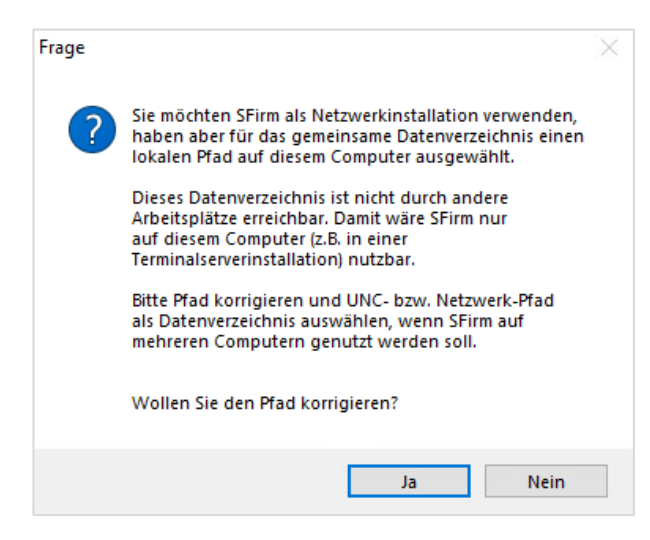

### <span id="page-8-0"></span>2.2 Der Installationsvorgang

Beim Kopier-/Installationsvorgang der SFirm-Komponenten, erfolgt ggf. ein automatischer Download Setups für dem Microsoft SQL Server (nicht bei LocalDB).

Falls notwendig bzw. ausgewählt, wird zuerst der Microsoft SQL Server installiert.

Der Verlauf der Installation wird in dem Folgedialog *Installation von SFirm* mit einer Fortschrittsanzeige angezeigt.

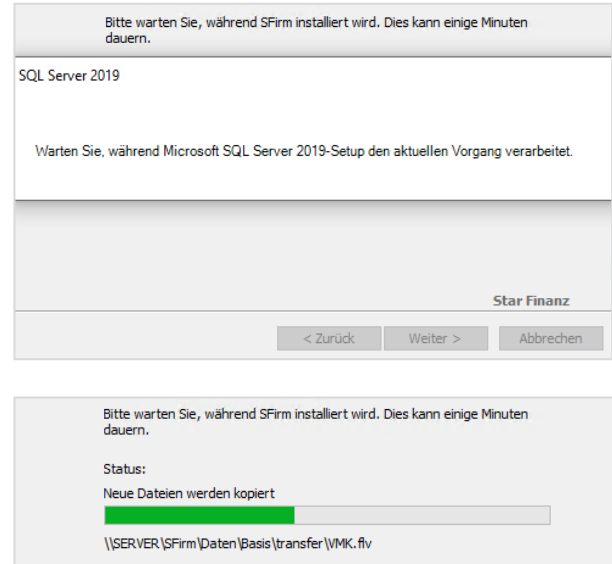

- $\triangle$ Bei Verwendung einer benutzerdefinierten lokalen Installation ohne die LocalDB, dauert die Installation aufgrund des zusätzlichen Downloads und Installation des Microsoft SQL Servers deutlich länger an.
- $\bigcirc$ Tipp: Legen Sie das Setup des Microsoft SQL Server Express neben das SFirm-Setup. Das spart den Download bei der Installation und die damit verbundene Wartezeit.

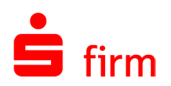

#### <span id="page-9-0"></span>**2.2.1 SFirm Installationscode (nur bei Installation mit MS SQL Server)**

Die Kommunikation zwischen SFirm und dem MS SQL Server ist mittels dem TLS-Standard verschlüsselt. Wird eine weitere Station installiert, muss diese in die Lage versetzt werden mit dieser Verschlüsselung umzugehen. Dazu erstellt SFirm bei der Erstinstallation einen Installationscode, der bei der Installation weiterer Stationen eingegeben werden muss. Durch diesen Vorgang kommunizieren die Stationen ebenfalls verschlüsselt mit dem MS SQL Server.

drucken Sie ihn aus.

Drucken

Installationscode dokumentiert/gedruckt

Dies ist der Installationscode Ihrer SFirm-Installation gmPxT-iNs35-jyRBJ-PRKT2-CG1n3

Sie benötigen diesen Code, wenn Sie zukünftig Änderungen an Ihrer SFirm-Installation vornehmen möchten (z.B. beim Hinzufügen weiterer Arbeitsplätze). Bitte notieren Sie sich den Installationscode an einem sicheren Ort oder

 $\sim$  < Zurück

Abschließend wird Ihnen ein Installationscode angezeigt. Drucken Sie diesen Code aus oder notieren Sie ihn. Er wird benötigt, um in Zukunft weitere Arbeitsstationen mit Ihrer SFirm Installation zu verbinden.

Sie können den Installationscode in SFirm erneut aufrufen. Dazu müssen Sie als SFirm Administrator in SFirm angemeldet sein und im *Menüband* den Reiter *Wartungscenter* aufrufen.

Wählen Sie die Schaltfläche <*Installationscode*>

Es erscheint ein Dialog zur erneuten Authentifizierung.

Geben Sie Ihr Kennwort ein und bestätigen Sie mit der Schaltfläche <Anmelden>.

Der Installationscode wird Ihnen angezeigt.

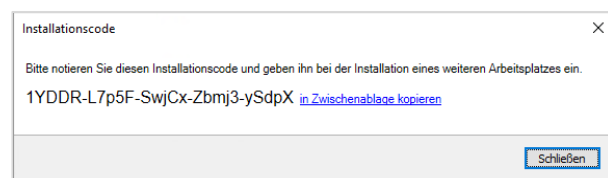

Bei der Neuinstallation einer weiteren Arbeitsstation ist die Eingabe des Installationscodes erforderlich.

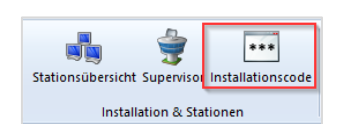

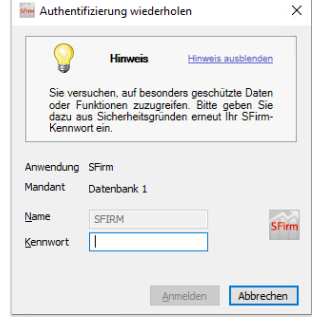

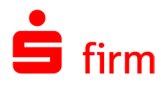

wiesen.

code fortgesetzt.

Fügen Sie in dem angezeigten Dialog den Installationscode ein und bestätigen Sie mit <Weiter>

Falls Sie keinen gültigen Installationscode eingeben, werden Sie darauf hinge-

Bestätigen Sie den Hinweis mit <Ja>, wird die Installation ohne Installations-

Wählen Sie <Nein>, um den Installati-

onscode erneut einzugeben.

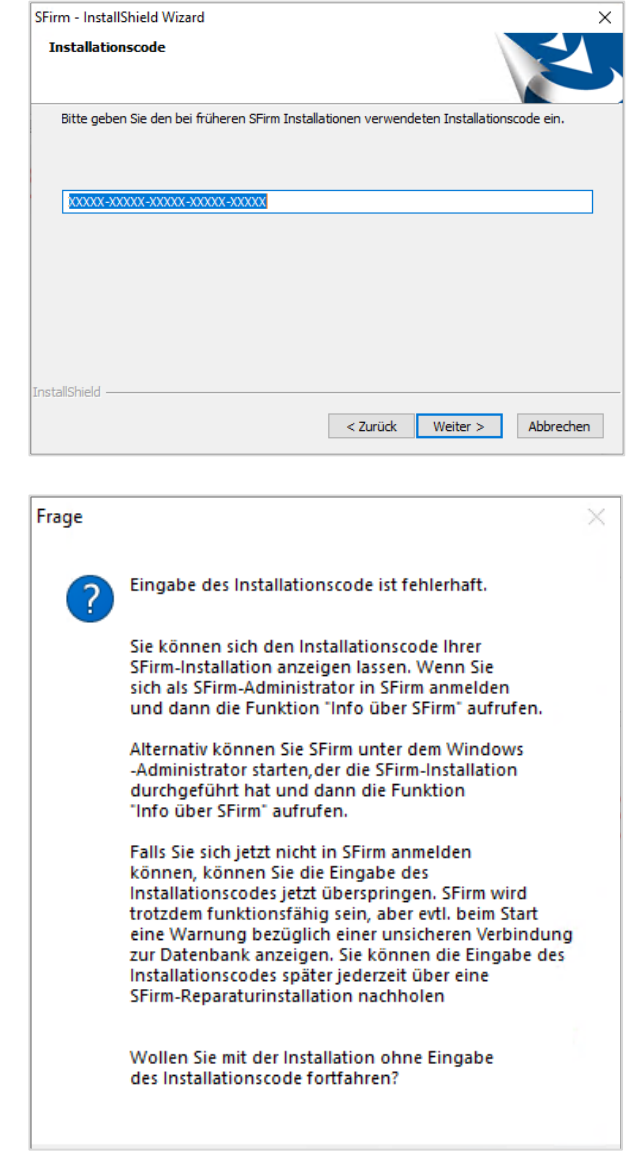

Um den Installationscode nachträglich für diese Arbeitsstation einzugeben, starten Sie SFirm Hilfe und Support aus der SFirm Programmgruppe und führen Sie die [Reparaturin](#page-18-1)[stallation über das Setup](#page-18-1) aus. Im Dialogverlauf erscheint das Fenster mit der Aufforderung zur Eingabe des Installationscodes erneut.

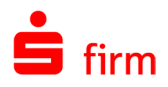

# <span id="page-11-0"></span>2.3 Abschluss der Installation

Mit <Fertigstellen> wird der Installationsvorgang beendet. Wurde *SFirm starten* aktiviert, erfolgt anschließend der Programmstart von SFirm.

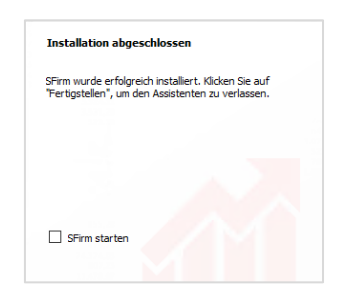

Der aktuelle Versionsstand kann nach abgeschlossener Installation über das Symbol G in den *Schnellzugriff-Icons* eingesehen werden.

# <span id="page-11-1"></span>2.4 Erster Start von SFirm

Beim erstmaligen Starten von SFirm nach der Installation, werden Sie aufgefordert, einen SFirm-Administrator anzulegen.

Anschließend wird der Installationsmandant angelegt und gefüllt.

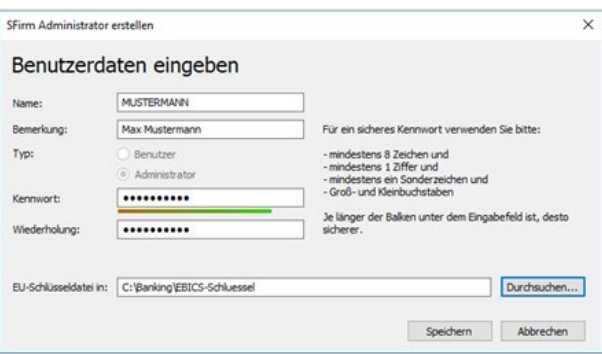

Mit dem ersten Start von SFirm wird die initiale Einrichtung durchgeführt. Ebenso wird der Verbindungsassistent zur Ersteinrichtung der Übertragungswege gestartet und der Lizenzierungsdialog eingeblendet.

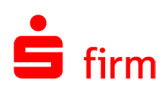

# <span id="page-12-0"></span>3 Datenübernahme

# <span id="page-12-1"></span>3.1 Übernahme der Daten aus SFirm 3.1/3.2

Bei der Installation von SFirm erfolgt kein Update der evtl. bereits installierten SFirm-Version. Das Programm wird parallel zu der vorhandenen Version installiert. Mit der Datenübernahme steht Ihnen eine komfortable und einfache Möglichkeit zur Verfügung, die Daten der bisherigen SFirm-Installation zu übernehmen. Die bisherige Version wird nicht verändert.

- $\bigcap$ Mit der Datenübernahme können Daten aus SFirm 3.1 und 3.2 übernommen werden.
- ⊕ Während der Datenübernahme sind die alte und neue Version gesperrt und können nicht gestartet werden.
- $\bigodot$ Die Datenübernahme findet pro Mandanten statt. Bei mehreren Mandanten muss die Übernahme nacheinander erfolgen (jeder Ziel-Mandant muss in SFirm vorher manuell angelegt werden). Dabei werden die Daten des aktuellen Mandanten, mit denen des gewählten Mandanten überschrieben.
- $\bigcirc$ Die Datenübernahme wird innerhalb von SFirm ausgeführt (anders als in SFirm 3.x). Sie wird detailliert protokolliert und sie kann auch später jederzeit durchgeführt werden.

#### <span id="page-12-2"></span>**3.1.1 Voraussetzungen**

Um die Datenübernahme durchführen zu können, müssen folgende Voraussetzungen gegeben sein:

- Vollzugriff auf das bisherige Installationsdaten-/Mandantenverzeichnis, das neue Datenverzeichnis und das neue Mandantenverzeichnis für den ausführenden Benutzer
- Ausreichender Platz auf dem Ziellaufwerk und auf dem MS SQL Server
- eine gültige SFirm-Lizenz (auch Demo möglich)
- Mandant in SFirm muss bereits angelegt worden sein
- SFirm darf nicht auf weiteren Arbeitsplätzen oder mehrfach geöffnet sein
- Die Quelldatenbanken aus SFirm 3.1/3.2 müssen unverschlüsselt sein

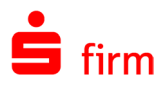

Willkommen in SFirm - Ihrem professionellen Banking und

Ihr aktueller SFirm-Mandant enthält noch keine Daten. Wie möchten Sie starten? > Ich möchte meine Daten aus SFirm 3.1/3.2 übernehmen. In meinem neuen SFirm 4-Mandanten möchte ich mit meinen Daten aus SFirm 3.1/3.2 weiter arbeiten.

> Ich möchte eine Datensicherung wiederherstellen. Ich habe SFirm bereits genutzt und möchte eine Datensicherung einlesen. > Ich möchte Daten aus einer anderen Banking-Software

lch möchte mit einer neuen SFirm-Datenbank starten.<br>Als erster Schritt wird ein Auftraggeber angelegt.

lch habe bisher eine andere Banking-Software genutzt (StarMoney, windata,<br>MultiCash, Profi Cash) und möchte deren Daten in SFirm übernehmen. > Ich möchte SFirm/den SFirm-Mandanten neu einrichten.

Finanzmanagement für Unternehmen.

übernehmen.

 $\times$ 

#### <span id="page-13-0"></span>**3.1.2 Aufruf bei dem ersten Start eines neuen Mandanten**

sem SFirm

SFirm

SFirm-Datenübernahme

Wird ein leerer Mandant das erste Mal gestartet, wird ein Dialog zur Übernahme der Daten angeboten. Die Übernahme ist aus den folgenden Quellen möglich:

- SFirm 3.1/3.2
- Einer Datensicherung aus SFirm 3.1/3.2
- Einer anderen Banking-Software
- SFirm wird manuell eingerichtet. Es werden keine Datenübernommen.

Die einzelnen Funktionen sind in den folgenden Kapiteln beschrieben.

<span id="page-13-1"></span>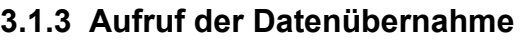

Der Aufruf erfolgt über das Menüband *Start* der Startseite über *Datenübernahme SFirm 3.1/3.2.*

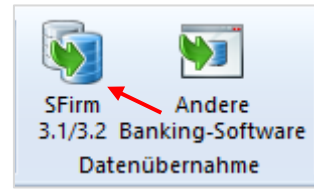

Abbrechen

 $\times$ 

Ist eine Lizenz für mehrere Mandanten vorhanden, erscheint ein Dialog mit Hinweistexten und der Möglichkeit, die Mandantenverwaltung zu öffnen, um Mandanten anzulegen sowie ein Button zum Neustart von SFirm, falls man sich im falschen Mandanten befindet.

Befindet man sich im richtigen Mandanten, so kann der Assistent zur Datenübernahme von diesem Dialog aus mit <Datenübernahme aus SFirm 3.1/3.2 starten> gestartet werden.

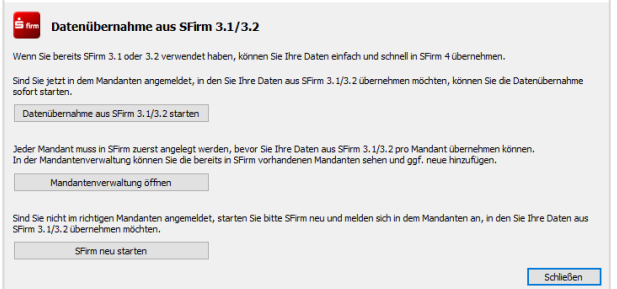

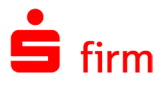

 $\times$ 

Der Willkommensdialog leitet die Datenübernahme ein. Sie werden darauf hingewiesen, dass keine weiteren Anwendungen während der Datenübernahme auf den Mandaten zugreifen dürfen.

Klicken Sie auf <Weiter>.

Überschreiben der Daten warnt.

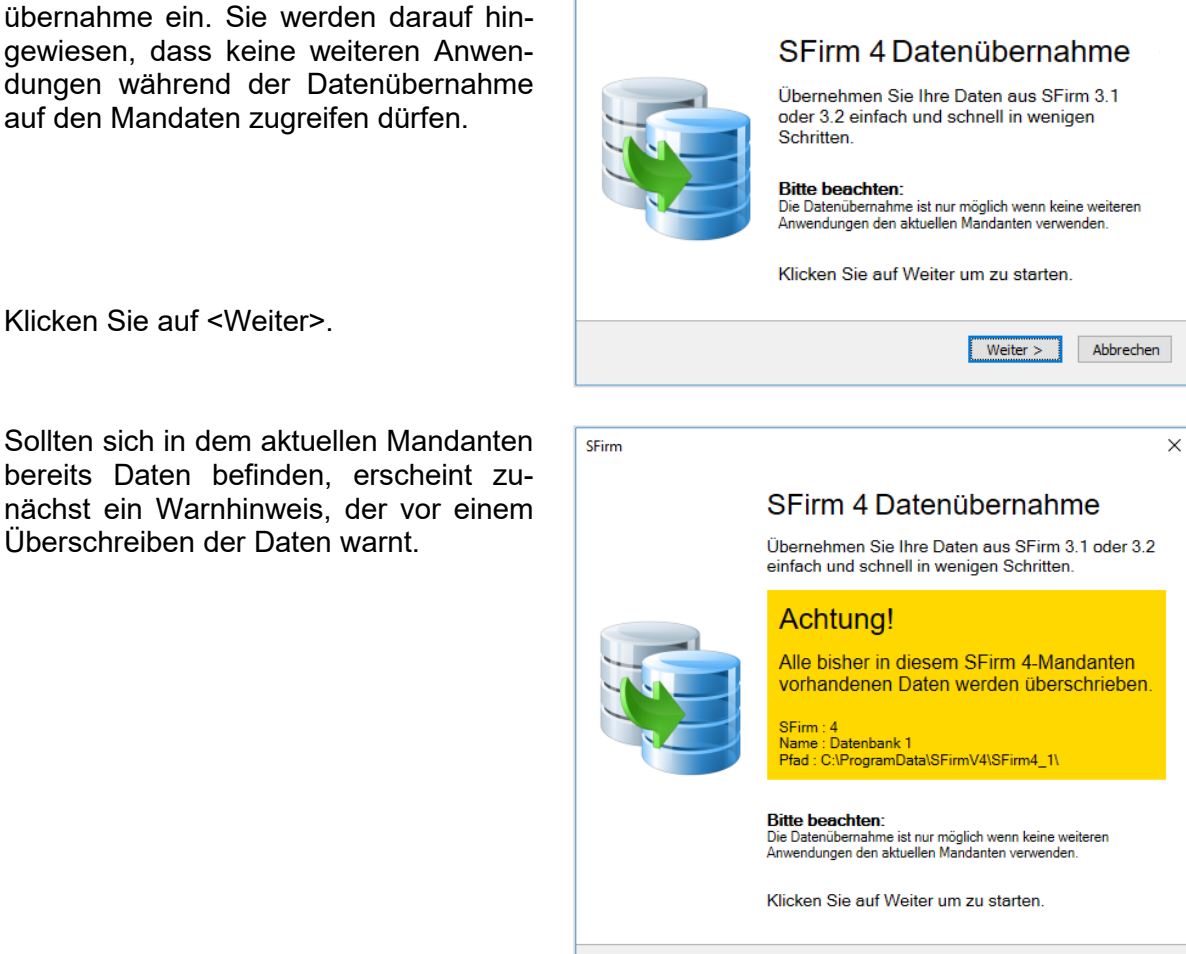

Anderenfalls erscheint der Dialog, in dem Sie den Quell-Mandanten der bisherigen SFirm-Installation wählen können. Klicken Sie anschließend bitte auf <Weiter>.

Alternativ können Sie eine Datensicherung oder ein Mandantenverzeichnis aus SFirm 3.1/3.2 als Quelldatenbestand wählen.

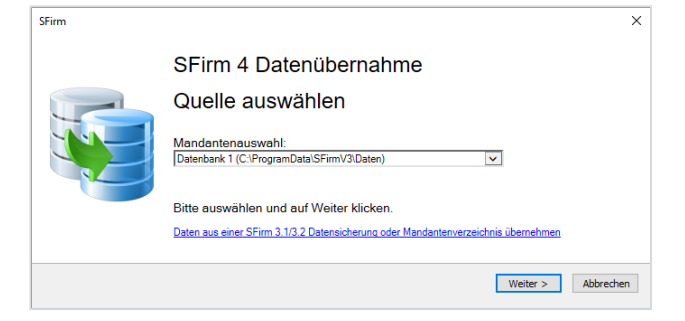

Weiter > Abbrechen

⋒ Vor der Datenübernahme wird automatisch eine Datenbankwartung der Quell-Datenbanken durchgeführt werden, um eventuelle Probleme mit inkonsistenten Datenbeständen zu vermeiden.

SFirm

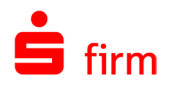

Werden bei der Datenbankwartung/-reorganisation Fehler in einer der Datenbanken festgestellt, werden Sie entsprechend darauf hingewiesen. Wenn Ihre Datenbank aufgrund eines technischen Problems nicht übernommen werden kann, können Sie eine unbeschädigte Datensicherung einspielen, bevor Sie die Datenübernahme erneut versuchen. Die Wartung versucht die Datenbank in einen konsistenten Zustand zu versetzen. Sollte das nicht möglich sein, kann Ihre Datenbank aufgrund eines technischen Problems leider nicht übernommen werden. Auch in diesem Fall können Sie eine unbeschädigte Datensicherung einspielen, bevor Sie die Datenübernahme erneut versuchen.

Im nächsten Schritt erfolgt eine Zusammenfassung des zu übernehmenden Datenbestandes.

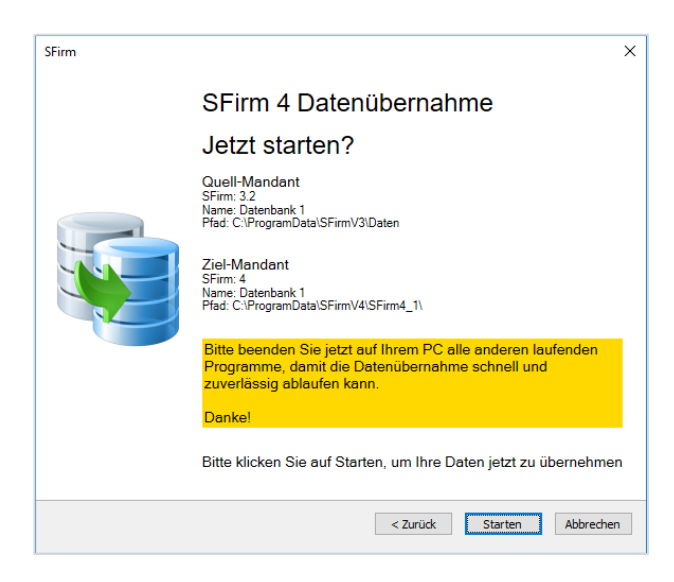

Sind alle Angaben korrekt, klicken Sie bitte auf <Datenübernahme Starten>.

 $\bigwedge$ Die SFirm 3.x Version (falls noch installiert), aus der die Daten übernommen werden, muss vor der Übernahme beendet werden, ansonsten ist eine Übernahme nicht möglich.

Über den Fortschritt der Übernahme informiert Sie eine entsprechende Statusanzeige.

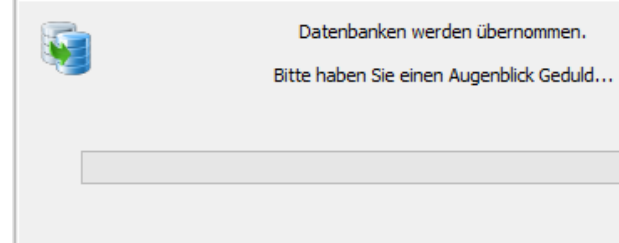

Die Übernahme kann je nach Versionsstand und Größe der Datenbanken sowie Rechnerund Netzwerkstruktur wenige Sekunden aber auch einige Stunden in Anspruch nehmen.

Hintergrund: SFirm verwendet bis Version 3.2 das Microsoft Access 2000-Format  $\bigcirc$ (Maximalgröße pro Datei: 2 GB). Alle Datenbanken werden bei der Datenübernahme zu einer Datenbank zusammengeführt, die automatisch in das ab SFirm 4.0 eingesetzte Microsoft SQL-Format konvertiert und in den ab SFirm 4.0 verwendeten Microsoft SQL Server kopiert wird.

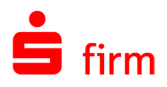

Nach der erfolgreichen Datenübernahme erfolgt eine Bestätigung mit einer Zusammenfassung.

Zusätzlich besteht die Möglichkeit SFirm neu zu starten.

dazu im Protokoll eingesehen werden.

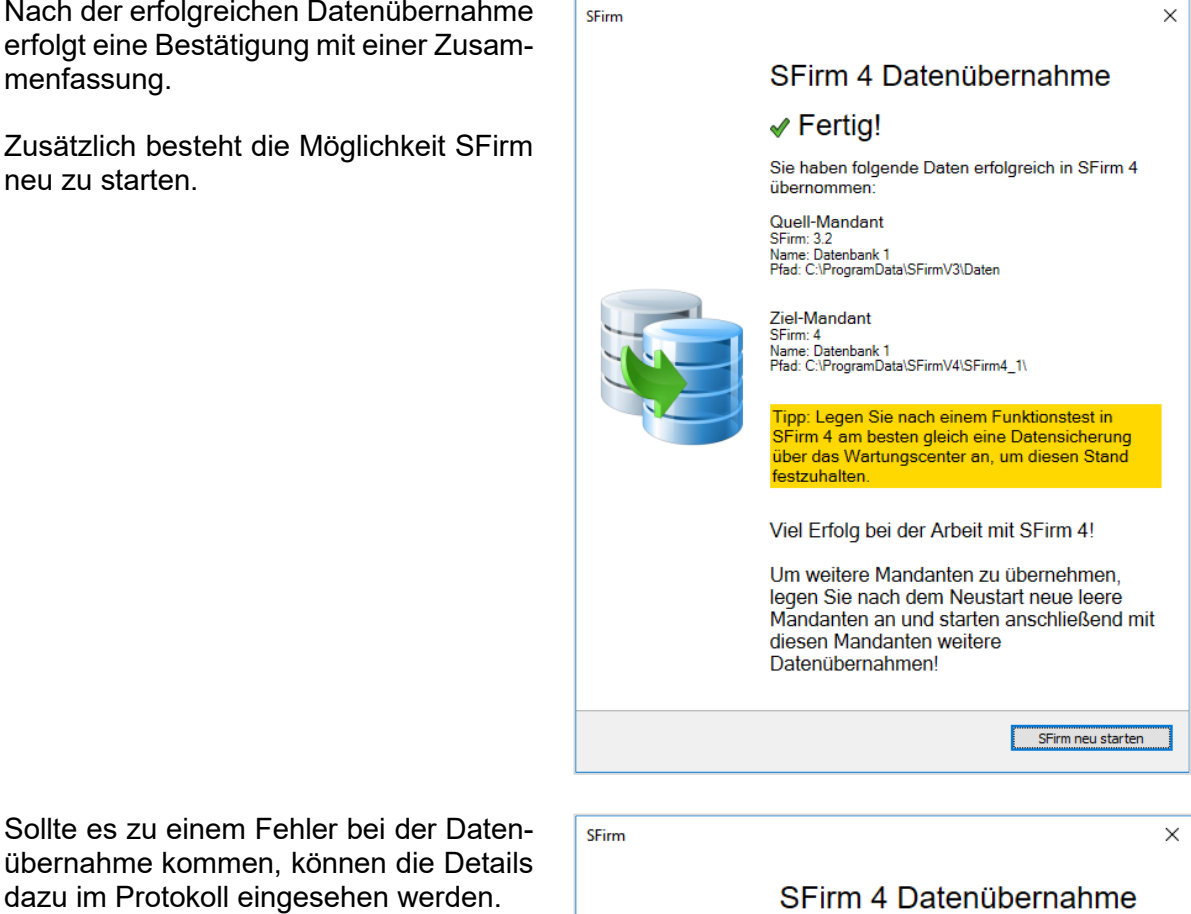

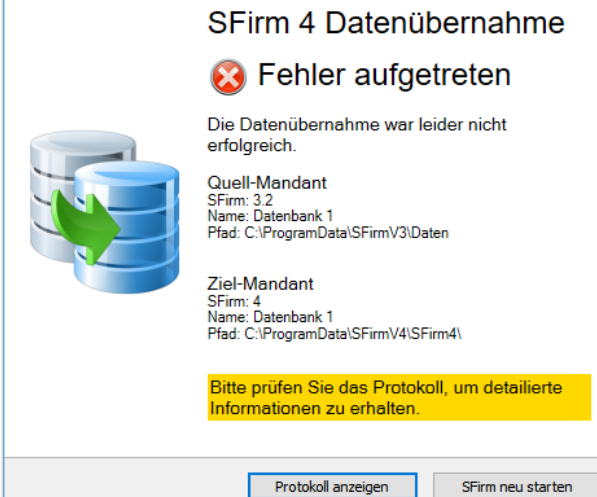

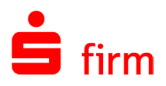

Wird ein in SFirm bereits erfolgreich übernommener Mandant in SFirm 3.x genutzt, erscheint in dort der folgende Hinweis:

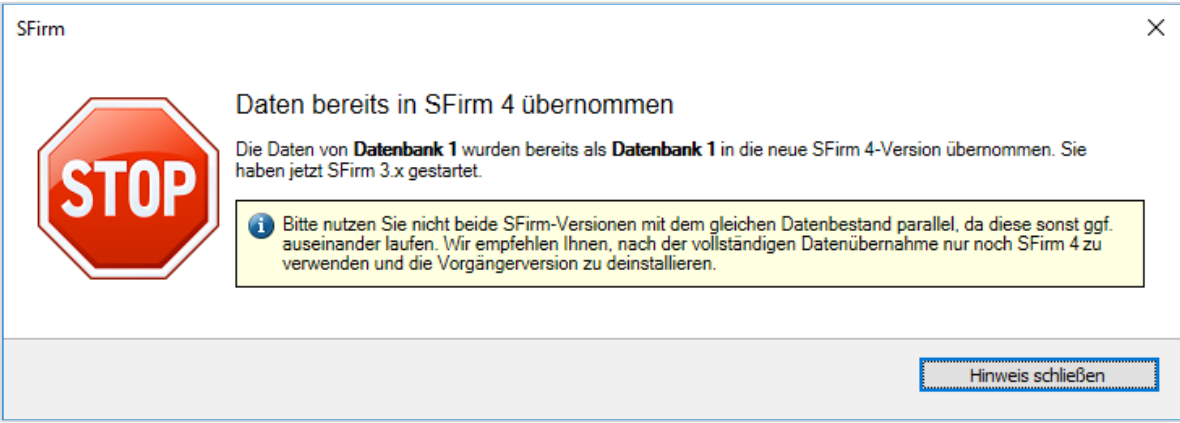

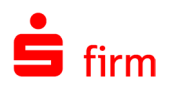

# <span id="page-18-0"></span>4 Reparatur und Deinstallation

### <span id="page-18-1"></span>4.1 Reparatur einer Installation

Um eine bestehende Installation zu reparieren, gibt es in SFirm zwei Varianten:

- Die erste Variante gilt für alle Versionen. Sie setzt einen vollständigen und zu der zu reparierenden Installation passende Setup-Datei voraus. Die Beschreibung zu dieser Variante entnehmen Sie bitte dem folgenden Abschnitt.
- Die zweite Variante repariert immer die aktuelle Version bzw. aktualisiert diese zunächst. Hier wird vorausgesetzt, dass SFirm gestartet werden kann und die Einstellungen erreichbar sind.

#### <span id="page-18-2"></span>**4.1.1 Reparatur mit dem Setup gleicher Version**

Um eine Reparaturinstallation durchzuführen, muss entweder das Setup erneut aufgerufen oder über *Start Systemsteuerung Programme und Features* der Eintrag *SFirm* ausgewählt und mit *Ändern* der Vorgang gestartet werden. In beiden Fällen erscheint der *InstallShield Wizard* in gleicher Form, wie bei der Installation von SFirm.

 $\bigodot$ Bei der hier vorgestellten Reparatur werden ausschließlich die installierten Programmdateien, Verknüpfungen und Registry-Einträge der jeweiligen Station berücksichtigt, an der diese Funktion aufgerufen wird.

Wählen Sie hier den Unterpunkt *Programm reparieren* aus. Klicken Sie anschließend auf <Weiter>.

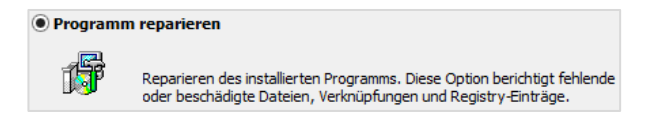

In dem Dialog *Bereit das Programm zu reparieren,* ermittelt das Setup nun das Programmverzeichnis der SFirm-Installation. Starten Sie über <Installieren> die Reparatur. Mit <Zurück> ist eine Modifikation der Einstellungen möglich. Der Verlauf der Reparatur wird anhand eines Fortschrittsbalkens angezeigt. Der Vorgang wird über eine Erfolgsmeldung beendet, die mit <Fertigstellen> geschlossen werden kann.

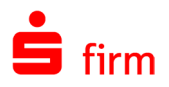

### <span id="page-19-0"></span>**Deinstallation**

Um eine vollständige oder eingeschränkte Deinstallation von SFirm durchzuführen, muss entweder das Setup erneut aufgerufen oder über *Start Systemsteuerung Programme und Features* der Eintrag *SFirm* ausgewählt und mit *Ändern* der Vorgang gestartet werden.

In beiden Fällen erscheint der *InstallShield Wizard* in gleicher Form, wie bei der Installation von SFirm. Wählen Sie die Funktion *Programm entfernen* aus und klicken Sie auf <Weiter>.

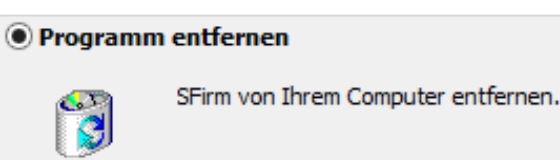

 $\triangle$ Bei der Auswahl dieser Funktion ist mit Sorgfalt vorzugehen, da keine der hier vorgestellten Deinstallationen rückgängig gemacht werden kann. Sollen nur Teile einer Installation deinstalliert werden, ist auch hier eine vorherige Datensicherung zu empfehlen.

#### <span id="page-19-1"></span>**4.1.2 Deinstallation mit Notschalter**

Bricht das Setup immer mit Fehlermeldungen ab, weil z.B. Altinstallationen zuvor nicht ordnungsgemäß deinstalliert werden konnten, liegt eine besondere Ausnahmesituation vor, in der über einen Notschalter eine spezielle Bereinigung vorgenommen werden kann. Dieser Vorgang sollte ausschließlich vom Systembetreuer umgesetzt werden.

Tragen Sie in der setup.ini (mit einem Texteditor bitte im Setup-Ordner manuell erstellen), die von der Setup.exe ausgewertet wird, bitte folgendes ein:

[Startup] CmdLine=CLEANUP=1

Wird nun die SETUP.EXE ausgeführt, wird nach einer Rückfrage eine Bereinigung durchgeführt.

 $\triangle$ Durch diese Bereinigung werden alle SFirm-Registry-Einträge und alte ini-Dateien im Windowsverzeichnis entfernt. Ein eventuell vorhandenes Programm- und/oder Datenverzeichnis bleibt davon unangetastet - müsste also ggf. anschließend manuell gelöscht werden.

Der Eintrag wird anschließend automatisch wieder aus der setup.ini entfernt. Eine saubere Neuinstallation von SFirm sollte nach Durchführung dieser Bereinigung wieder möglich sein.

- 6 Konnte eine Datei im Windows-Verzeichnis oder ein bestimmter Registry-Schlüssel nicht entfernt werden, werden Sie entsprechend darauf hingewiesen. I.d.R. fehlen dann entweder entsprechende Benutzerrechte oder der Zugriff wird z.B. durch ein Antiviren-Programm behindert.
- $\bigcirc$ Für diese Funktion muss das Setup über die SETUP.EXE gestartet werden.

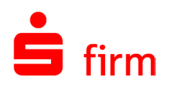

#### <span id="page-20-0"></span>**4.1.3 Varianten der Deinstallation**

#### **4.1.3.1 Deinstallation von SFirm als Einzelplatz mit LocalDB**

Deinstallieren Sie SFirm in der Variante Einzelplatz mit LocalDB, beachten Sie bitte, dass der MS SQL Server Express LocalDB nicht durch das SFirm Setup deinstalliert wird.

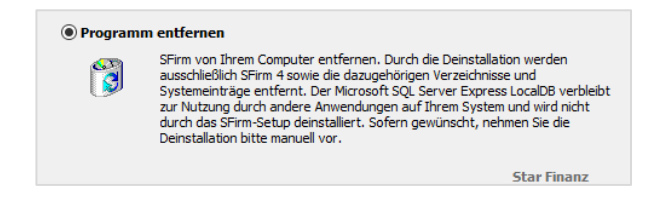

#### **4.1.3.2 Deinstallation von SFirm mit SQL Server**

In dem Dialog *Programm entfernen* ist eine Auswahl zwischen zwei Möglichkeiten zu treffen, mit der Sie den Umfang der Deinstallation festlegen. Je nach ausgewählter Variante werden unterschiedliche Teile der vorliegenden SFirm-Installation gelöscht.

Die Möglichkeiten werden in den folgenden Abschnitten beschrieben:

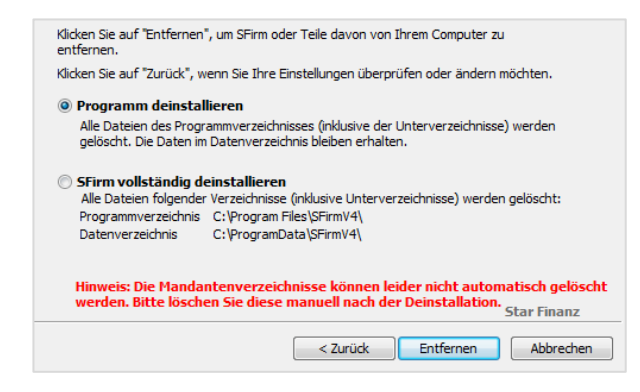

#### **4.1.3.3 Programm deinstallieren**

Mit dieser Variante werden die Programmdateien auf der Arbeitsstation entfernt, an der die Deinstallation ausgeführt wird. Ein Grund, diese Variante zu verwenden, könnte z.B. die Entfernung eines SFirm Clients in einem Netzwerk sein. Die Daten im Datenverzeichnis sowie die Datenbanken in der SFirm-Instanz auf dem Microsoft SQL Server bleiben erhalten. Die erfolgreiche Durchführung der Deinstallation wird Ihnen in einem weiteren Dialog angezeigt. Mit einem Klick auf die Schaltfläche <Fertigstellen> ist der Vorgang abgeschlossen.

Insgesamt werden folgende Komponenten an der bzw. über die betreffende Station entfernt:

- Alle Programmdateien der SFirm-Installation aus dem entsprechenden Programmpfad (z.B. C:\Program Files\SFirmV4).
- Die Programmgruppe von SFirm und die darin enthaltenen Symbole.
- Die von SFirm installierten und nicht mehr benötigten Systemdateien.
- Von SFirm vorgenommene Registry-Einträge.

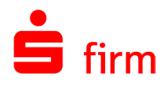

#### **SFirm vollständig deinstallieren**

Möchten Sie zusätzlich auch das/die Daten-/ Mandantenverzeichnisse und die Datenbanken inkl. der SFirm-Instanz eines SFirm MS SQL Servers entfernt werden, ist die Variante *SFirm vollständig deinstallieren* zu verwenden. SFirm kann hierbei jedoch nicht die Deinstallation anderer / weiterer Arbeitsstationen "in einem Rutsch" ausführen.

Wenn die nebenstehende Meldung erscheint, muss für die vollständige Deinstallation, das Setup von SFirm verwendet werden, welches für die Installation genutzt wurde.

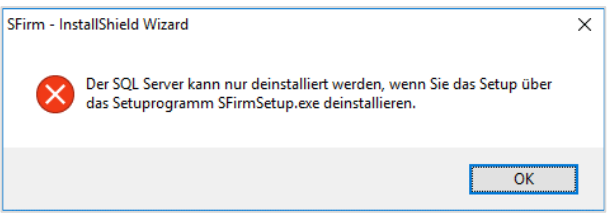

- $\triangle$ Wenn mehrere Anwender im Netzwerk mit dem gleichem Datenverzeichnis von SFirm arbeiten, wäre nach einer kompletten Deinstallation von nur einer Arbeitsstation kein weiteres Arbeiten mehr möglich, weil die ursprünglich zentral liegenden Datenbanken nicht mehr vorhanden sind.
- $\bigcirc$ Sollten mehrere Mandanten (Enterprise) vorhanden sein, können diese bei der vollständigen Deinstallation entfernt werden. Dazu wird an dieser Stelle eine Möglichkeit angeboten.

Die erfolgreiche Durchführung der Deinstallation wird Ihnen in einem weiteren Dialog angezeigt. Mit einem Klick auf die Schaltfläche <Fertigstellen> ist der Vorgang abgeschlossen.

Deinstallation abgeschlosser SFirm wurde erfolgreich deinstalliert. Klicken Sie auf<br>"Fertigstellen", um den Assistenten zu verlassen.

Insgesamt werden folgende Komponenten an der bzw. über die betreffende Station entfernt:

- Alle Dateien und Datenbanken der SFirm-Installation aus dem entsprechenden Datenpfad (z.B. C:\ProgramData\SFirmV4).
- Alle Programmdateien der SFirm-Installation aus dem entsprechenden Programmpfad (z.B. C:\Program Files\SFirmV4).
- Die Programmgruppe von SFirm und die darin enthaltenen Symbole.
- Die von SFirm installierten und nicht mehr benötigten Systemdateien.
- Von SFirm vorgenommene Registry-Einträge.

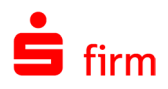

# <span id="page-22-0"></span>4.2 Die Hilfe in SFirm

Die Hilfe ist ein Bestandteil der Anwendung SFirm. Sie ist mit den jeweiligen Programmteilen bzw. Funktionen verbunden und zeigt Ihnen (bei Nutzung des Adobe Acrobat Readers) – je nachdem, wo Sie sich gerade befinden – nach dem Aufruf mit der F1-Taste die entsprechend zugehörige Beschreibung und Hilfe an.

Die Hilfe ist überwiegend nach Programmbereichen und Programmfunktionen strukturiert und gibt Ihnen somit auch die Möglichkeit, sich über diese Hilfe in SFirm einzuarbeiten.

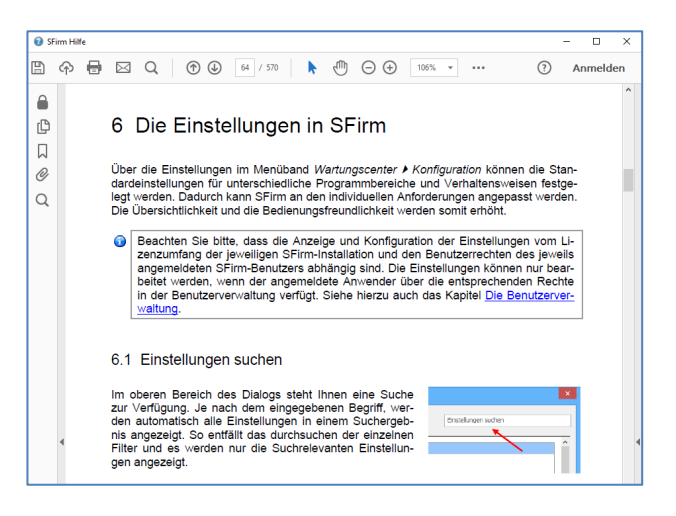

# <span id="page-22-1"></span>4.3 Der Internetauftritt von SFirm

Über die Adresse [www.sfirm.de](https://www.sfirm.de/) haben Sie einen Zugang zum SFirm-Internetauftritt. Die SFirm-Website ist in zwei Bereiche eingeteilt: einen allgemein zugänglichen Teil, der auch den Großteil der aktuellen Informationen zu den Produkten und Modulen enthält und einen exklusiven Bereich für die Berater der Sparkassen und Landesbanken. Im öffentlichen Teil sind mehrere Rubriken zu sehen, über die Sie aktuelle Informationen, Leitfäden, Modulbeschreibungen und Schulungsangebote sowie Downloads von Updates und Tools erreichen können.

#### <span id="page-22-2"></span>**4.3.1 SFirm Hilfe-Center**

Das SFirm Hilfe-Center enthält eine Wissensdatenbank, die Informationen, Hinweise und Problemlösungen zu den aktuellen, freigegebenen Versionen von SFirm strukturiert zur Verfügung stellt. Alle Informationen finden Sie auf [hilfe.sfirm.de.](https://hilfe.sfirm.de/)

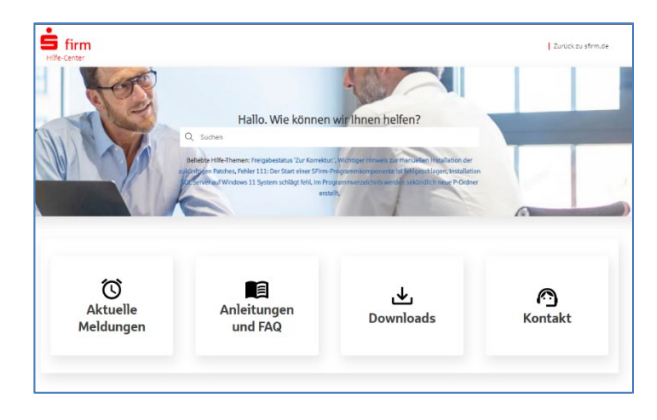

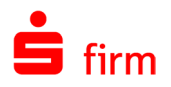

#### <span id="page-23-0"></span>**4.3.2 Seminare**

Für SFirm bieten wir Ihnen eine Reihe von Seminaren an, die sich an unterschiedliche Zielgruppen wendet. Eine Auflistung der derzeit angebotenen Seminare erhalten Sie über den SFirm-Internetauftritt [www.sfirm.de](https://www.sfirm.de/) in der Rubrik *Seminare*. Für nähere Informationen steht Ihnen auch unser Seminar-Team telefonisch und per E-Mail zur Verfügung (siehe übernächsten Abschnitt).

### <span id="page-23-1"></span>4.4 Der technische Kundenservice

Der Hersteller bietet Ihnen einen kostenpflichtigen technischen Support für alle SFirm-Produkte an. Detaillierte Informationen finden Sie auf der Seite [www.sfirm.de](https://www.sfirm.de/) in der Rubrik *Kontakt*. Die SFirm-Hotline steht Ihnen von montags - freitags von 8:00 bis 20:00 Uhr unter folgender kostenpflichtigen Rufnummer zur Verfügung:

<span id="page-23-2"></span>**0900 / 11 55 99 0** (1,99 EUR/Minute inkl. MwSt. aus dem dt. Festnetz; abweichende Preise für Mobilfunkteilnehmer).

### 4.5 Kontaktinformationen

Folgende Tabelle gibt Ihnen einen Überblick über die wichtigsten Kontaktdaten des Herstellers:

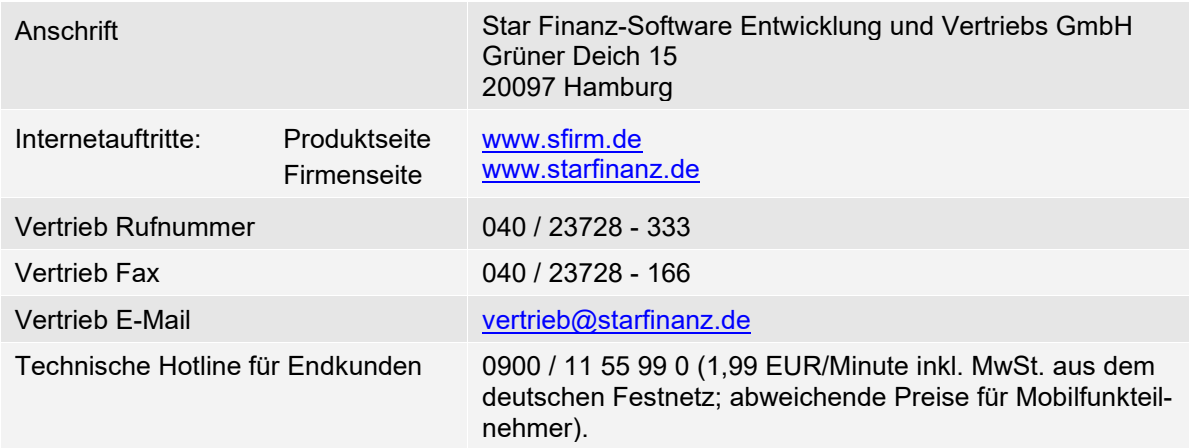